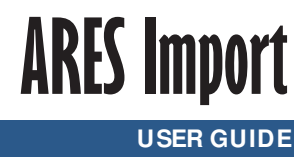

# Contents

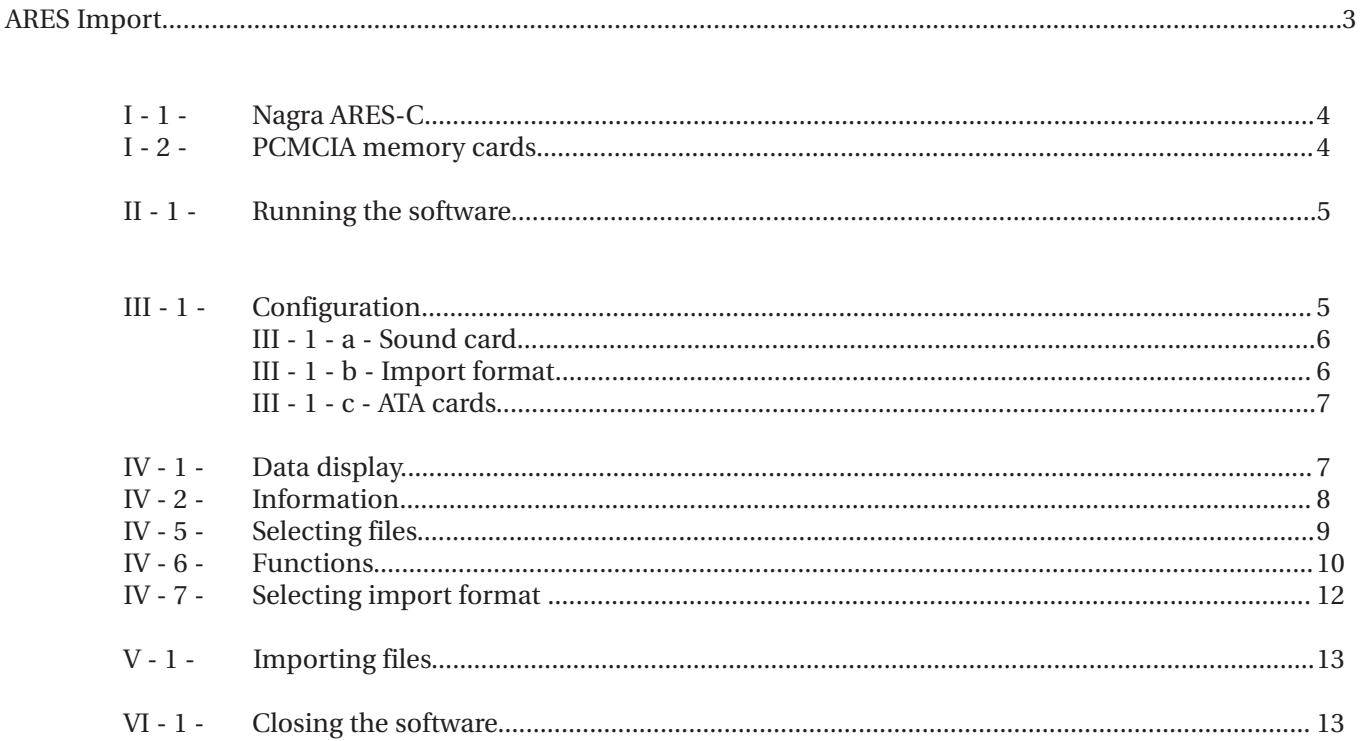

ARES Import software enables to import on the hard disk, files recorded on the PCMCIA memory cards like, Flash, Strata Flash and ATA, thanks to the NAGRA portable digital recorders ARES-C, ARES-P and RCX-220.

|                      | ARES Import |          |          |          |      |           |        |                                      |   | $\blacksquare$        |
|----------------------|-------------|----------|----------|----------|------|-----------|--------|--------------------------------------|---|-----------------------|
| ${\sf Eile}$         | Edit        | Settings | About    |          |      |           |        |                                      |   |                       |
|                      |             |          |          |          |      |           |        | Active slot:<br>$Q_0$ O <sub>1</sub> | Θ | $\mathbf{e}$          |
| Name                 |             |          | Duration | Size (b) | Type | Frequency | Coding | Mono/Stereo                          |   | EDL?                  |
|                      |             |          |          |          |      |           |        |                                      |   |                       |
|                      |             |          |          |          |      |           |        |                                      |   |                       |
|                      |             |          |          |          |      |           |        |                                      |   |                       |
|                      |             |          |          |          |      |           |        |                                      |   |                       |
|                      |             |          |          |          |      |           |        |                                      |   |                       |
|                      |             |          |          |          |      |           |        |                                      |   |                       |
|                      |             |          |          |          |      |           |        |                                      |   |                       |
|                      |             |          |          |          |      |           |        |                                      |   |                       |
|                      |             |          |          |          |      |           |        |                                      |   |                       |
|                      |             |          |          |          |      |           |        |                                      |   |                       |
|                      |             |          |          |          |      |           |        |                                      |   |                       |
|                      |             |          |          |          |      |           |        |                                      |   |                       |
|                      |             |          |          |          |      |           |        |                                      |   |                       |
| $\blacktriangleleft$ |             |          |          |          |      |           |        |                                      |   | $\blacktriangleright$ |

*"ARES - Import"*

The software is displayed on a single window, offering all the required functionalities.

Required configuration :

This software is operational under the Windows 98, Windows 2000 and Windows NT 4 platforms.

It needs one PCMCIA card reader linked to the computer.

It works with all audio cards compatible with Windows as well as PCX DIGIGRAM cards.

#### **I - 1 - NAGRA ARES-C**

ARES-C is a 16-bit, no-tape player/recorder using "PC-Flash" memory card technology. Information can be stored as needed in MPEG-2 (mono and J-Stereo), G722, µ-Law or A-Law compressed format.

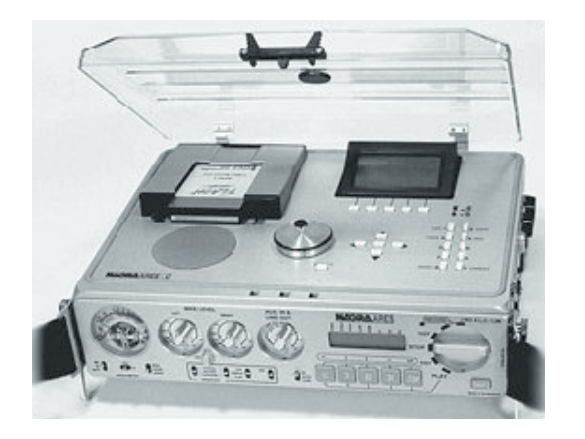

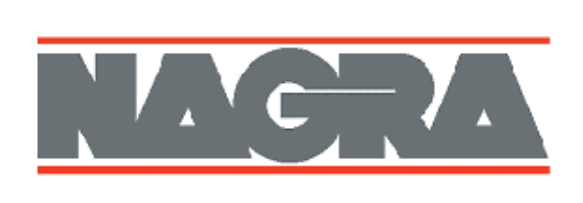

NAGRA ARES-C

Equipped with an integrated editor, the ARES-C offers editing functions such as cut, paste copy, etc. The editing is done thanks to the IN and OUT points.

The editing of these data saved on the PCMCIA card is entirely "virtual". It means that the original element remains intact, contrary to an editing with an audio tape. The editing is done by creating an "Edit Decision List" (EDL) who represents a list of IN and OUT points. When an EDL is read, the microprocessor connect all the sections located in the original element.

The virtual editing offers various advantages since the original remains intact, it is possible to create several EDLs from the same source, until the expected result. An EDL takes little space on the PCMCIA card, so even when the card contains a lot of audio recordings, there is still enough space for several editing files.

**ARES Import enables to access to these data and to import them generating an audio document from EDLs IN and OUt points.**

#### **I - 2 - PCMCIA memory cards**

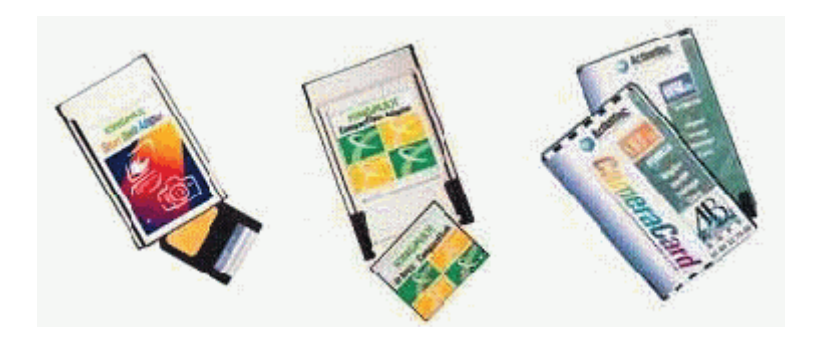

FLASH type PCMCIA cards (many brands are available) can be read either from a Nagra ARES-C connected to the PC, or from an integrated FLASH card reader.

#### **II - 1 - Running the software**

Two possibilities are available to launch the software : from the icon located on the windows desk or via the Start menu (Programs/Ares Import).

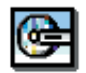

*Icon to launch the software*

## **III - 1 - Configuration**

The software configuration is possible from the "Settings" menu of the tool bar.

|                      | ARES Import |                                                      |          |          |      |           |        |                                                  |  | $\blacksquare$        |
|----------------------|-------------|------------------------------------------------------|----------|----------|------|-----------|--------|--------------------------------------------------|--|-----------------------|
| ${\sf E}$ ile        | Edit        | Settings                                             | About    |          |      |           |        |                                                  |  |                       |
|                      |             | Play options<br>$S$ ave options<br>ATA cards options |          |          |      |           |        | Active slot:<br>$\mathbb{E}$<br>님<br>$Q_0$ $Q_1$ |  |                       |
| Name                 |             |                                                      | Duration | Size (b) | Type | Frequency | Coding | Mono/Stereo                                      |  | EDL?                  |
|                      |             |                                                      |          |          |      |           |        |                                                  |  |                       |
|                      |             |                                                      |          |          |      |           |        |                                                  |  |                       |
|                      |             |                                                      |          |          |      |           |        |                                                  |  |                       |
|                      |             |                                                      |          |          |      |           |        |                                                  |  |                       |
|                      |             |                                                      |          |          |      |           |        |                                                  |  |                       |
|                      |             |                                                      |          |          |      |           |        |                                                  |  |                       |
|                      |             |                                                      |          |          |      |           |        |                                                  |  |                       |
|                      |             |                                                      |          |          |      |           |        |                                                  |  |                       |
|                      |             |                                                      |          |          |      |           |        |                                                  |  |                       |
|                      |             |                                                      |          |          |      |           |        |                                                  |  |                       |
|                      |             |                                                      |          |          |      |           |        |                                                  |  |                       |
|                      |             |                                                      |          |          |      |           |        |                                                  |  |                       |
|                      |             |                                                      |          |          |      |           |        |                                                  |  |                       |
|                      |             |                                                      |          |          |      |           |        |                                                  |  |                       |
|                      |             |                                                      |          |          |      |           |        |                                                  |  |                       |
| $\blacktriangleleft$ |             |                                                      |          |          |      |           |        |                                                  |  | $\blacktriangleright$ |
|                      |             |                                                      |          |          |      |           |        |                                                  |  |                       |

*ARES - Import / "Settings" Menu*

#### **III - 1 - a - Sound card**

The "Settings/Play options" menu permits to select the audio type card set on the PC.

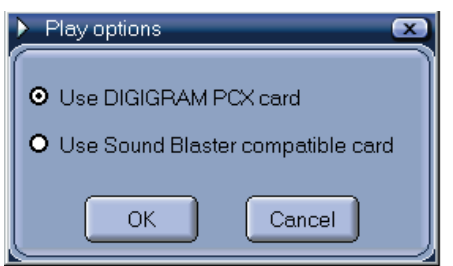

Select the type of sound card by ticking the radio button and validate by clicking on "OK".

By default, this dialog box shows the option related to the sound card set on the PC. The non available option is displayed in shades of grey. However, concerning the DIGIGRAM cards, if the Wave driver is set, the both options are accessible.

#### **III - 1 - b - Save options**

The "Settings / Save options" menu enables to parametrize the file import format, and to select the directory in which there will be saved.

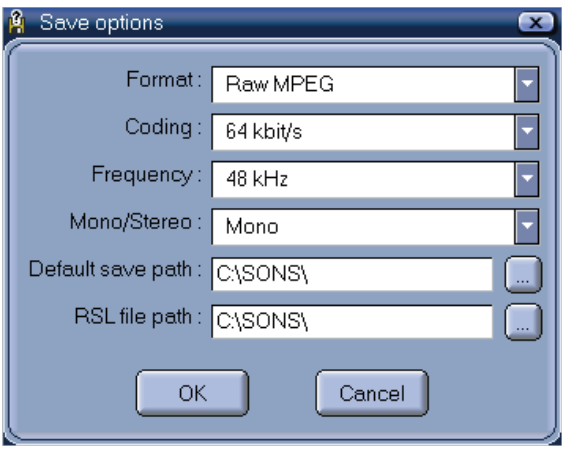

The RSL File Path menu enables to select the directory in which the RSL files will be saved. A RSL file is a witness file of the imported document via the "Save" and "Save as" functions. It can be used to transfer documents to a digital database.

#### **III - 1 - c - ATA cards**

The "Settings / ATA cards options" menu enables to parametrize the software in order to read ATA type PCMCIA cards. Thus, it is necessary to select a free memory zone located between 0X100 and 0X400 with a 15 bytes length.

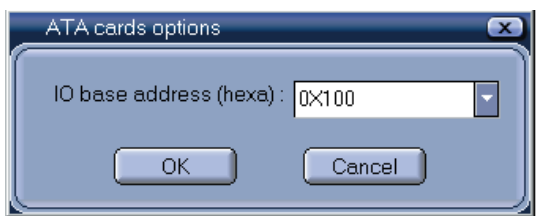

#### **IV - 1 - Data display**

**Active slot** : If the PCMCIA reader owns two slots for two cards, this function allows to select the card which should be read. To select it, tick the "radio "button corresponding to the slot.

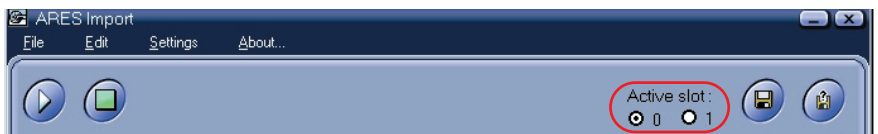

Once a card is inserted in the PCMCIA reader , the software reads all the available datas on the card, and extract them as a file list.

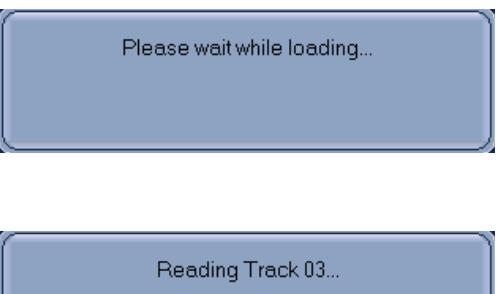

### **IV - 2 - Information**

| Eile                 | <b>C</b> ARES Import<br>Edit | Settings | About    |          |             |                   |                              |                                    | $-1x$ |
|----------------------|------------------------------|----------|----------|----------|-------------|-------------------|------------------------------|------------------------------------|-------|
|                      |                              |          |          |          |             |                   |                              | Active slot:<br>日<br>$\odot$ 0 0 1 | 囪     |
| Name                 |                              |          | Duration | Size (b) | Type        | Frequency         | Coding                       | Mono/Stereo                        | EDL?  |
| Track 1              |                              |          | 00:28.94 | 231552   | G722        | 16 kHz            |                              | Mono                               | No    |
| Track 2              |                              |          | 00:04.77 | 38208    | G722        | 16 kHz            | ÷,                           | Mono                               | No    |
| Track 3              |                              |          | 00:45.84 | 733440   | <b>MPEG</b> | 48 kHz            | 128                          | Mono                               | No    |
| Track 4              |                              |          | 00:30.40 | 243264   | G722        | 16 kHz            | L,                           | Mono                               | No    |
| Track 5              |                              |          | 00:00.26 | 2144     | G722        | 16 kHz            | $\qquad \qquad \blacksquare$ | Mono                               | No.   |
| Track 6              |                              |          | 00:01.62 | 12992    | G722        | 16 kHz            | $\overline{a}$               | Mono                               | No.   |
| Track 7              |                              |          | 00:00.98 | 7872     | G722        | 16 kHz            | $\overline{\phantom{a}}$     | Mono                               | No    |
| Track 8              |                              |          | 00:03.46 | 27680    | G722        | 16 kHz            | ÷,                           | Mono                               | No    |
| Track 9              |                              |          | 00:19.24 | 153984   | G722        | 16 kHz            | $\overline{\phantom{a}}$     | Mono                               | No    |
| Track 10             |                              |          | 00:00.96 | 7680     | G722        | 16 <sub>kHz</sub> | $\overline{\phantom{a}}$     | Mono                               | No    |
| Track 11             |                              |          | 11:27.16 | 5497344  | G722        | 16 kHz            | $\qquad \qquad -$            | Mono                               | No    |
| Track 12             |                              |          | 00:16.32 | 130592   | G722        | 16 kHz            | $\overline{\phantom{a}}$     | Mono                               | No    |
| Track 13             |                              |          | 00:55.06 | 440522   | G722        | 16 kHz            | $\overline{\phantom{m}}$     | Mono                               | Yes   |
|                      |                              |          |          |          |             |                   |                              |                                    |       |
|                      |                              |          |          |          |             |                   |                              |                                    |       |
|                      |                              |          |          |          |             |                   |                              |                                    |       |
|                      |                              |          |          |          |             |                   |                              |                                    |       |
|                      |                              |          |          |          |             |                   |                              |                                    |       |
|                      |                              |          |          |          |             |                   |                              |                                    |       |
| $\blacktriangleleft$ |                              |          |          |          |             |                   |                              |                                    | ٠     |
|                      |                              |          |          |          |             |                   |                              |                                    |       |

*Files list*

Each column displays a piece of information relating to the files :

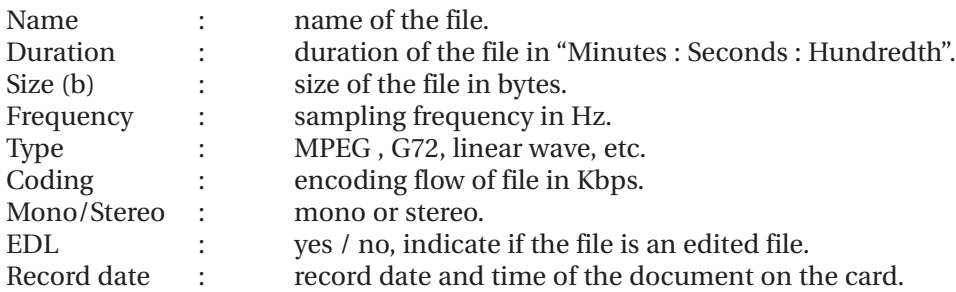

## **IV - 3 - Selecting a file**

To select a file, one click on the line is required.

The Ctrl and Shift keyboards allow to select several files at once.

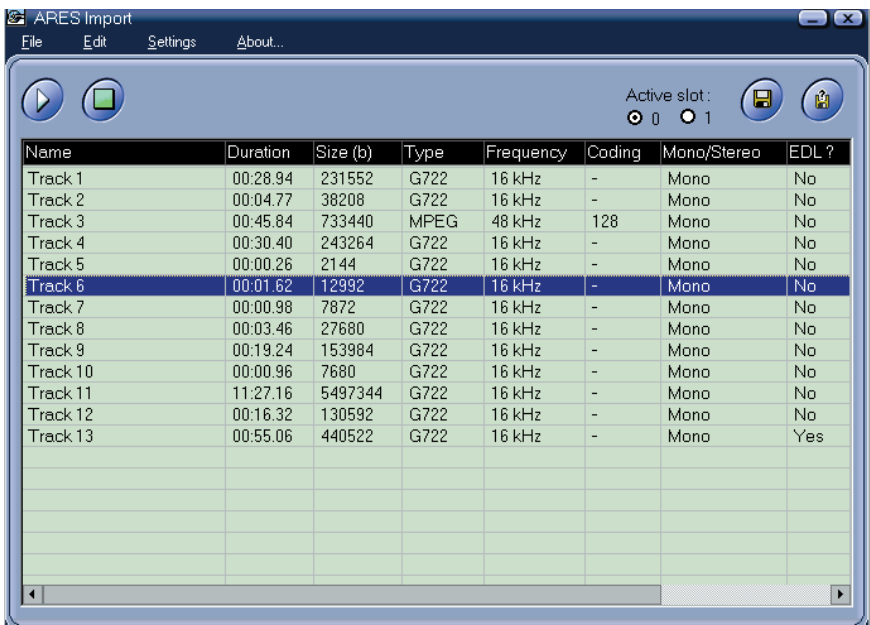

#### **IV - 4 - Functions**

The following functions are applicable to all selected audio files :

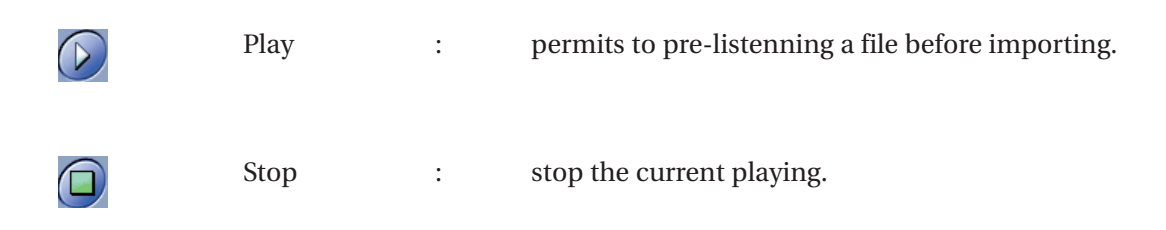

During the listening of a selected file, a counter and a progress bar progress move proportionally to time spent.

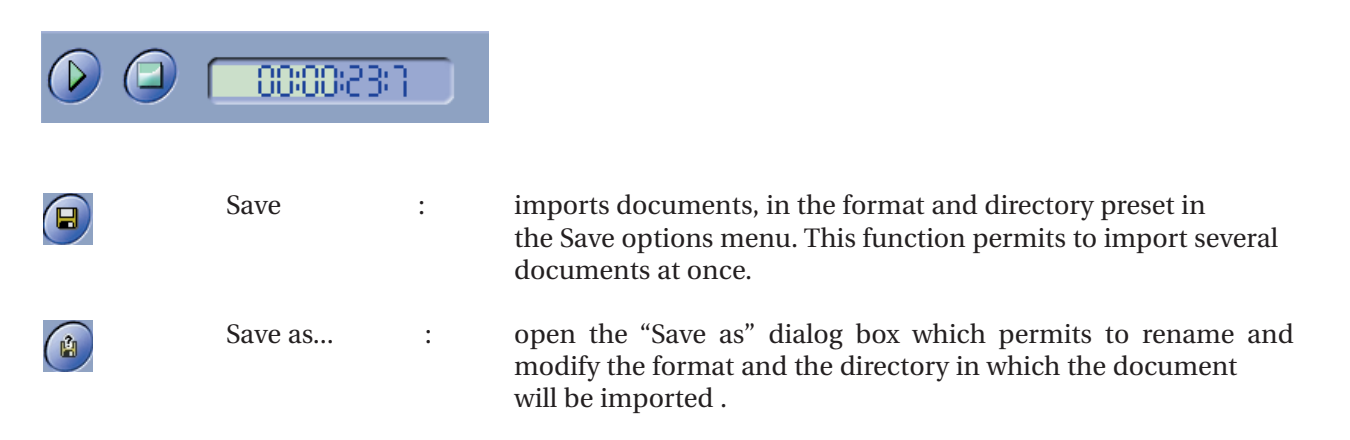

These functions are also available :

**-** by clicking on the line of the file with the right button of the mouse :

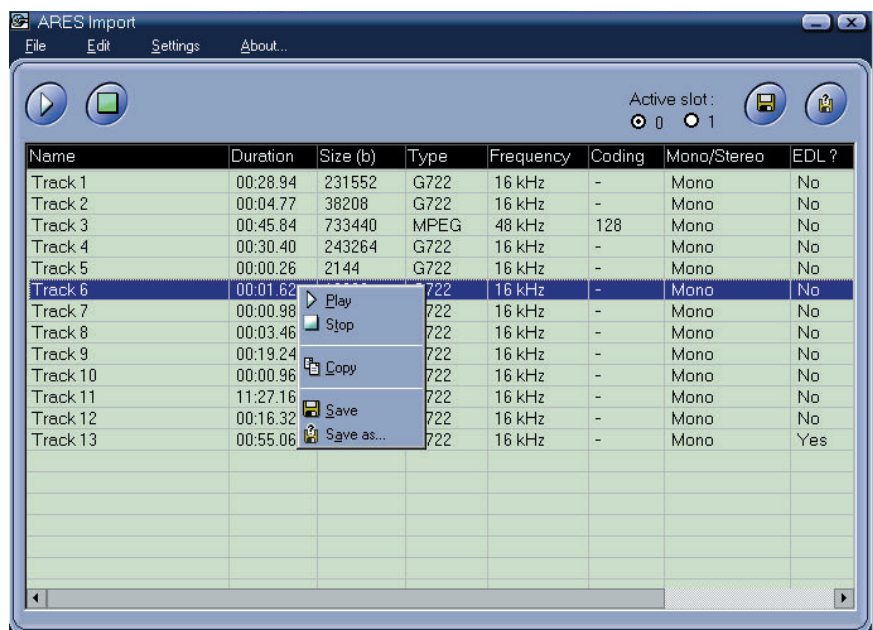

Copy : (copy/paste) enables to copy one or several selected documents and to paste them in the chosen directory. Under this mode, the documents will be imported in the preset format. The shortcuts Ctrl+C (copy) and Ctrl+V (Paste) can be used for these functions.

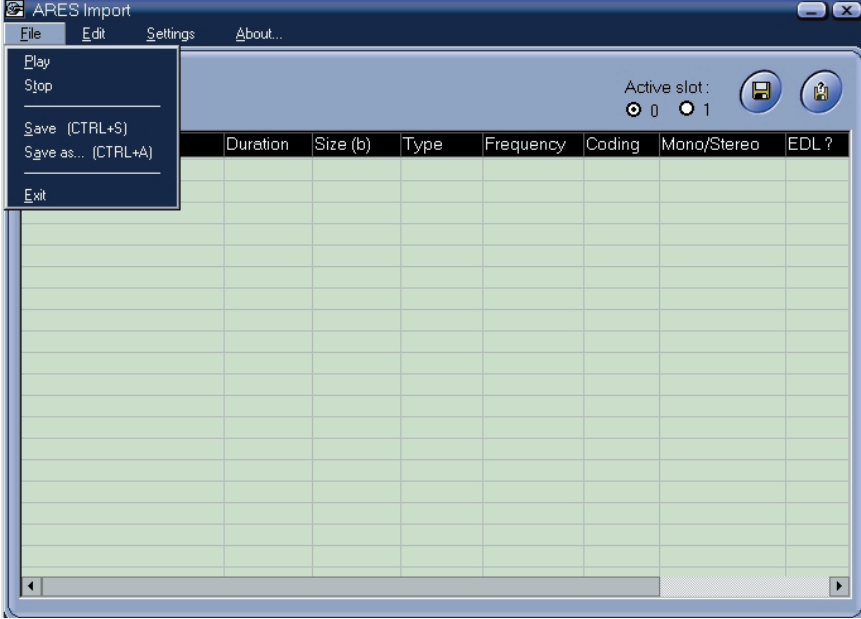

**-** From the "File" menu :

#### **IV - 5 - Selecting the import format**

The "Save as" dialog box enables to rename the file if it's necessary, as well as to select the import format.

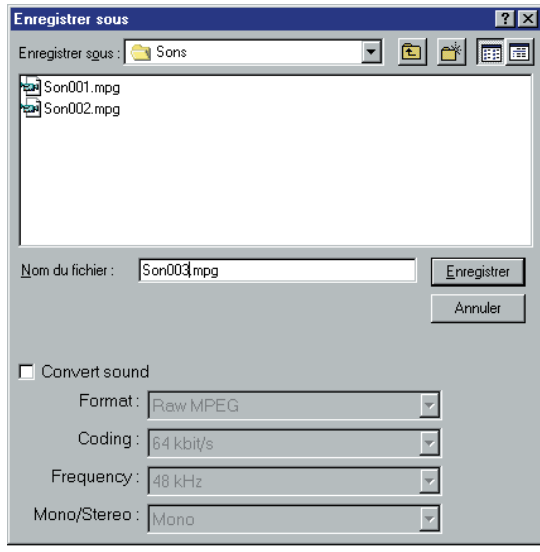

By default, when the dialog box is displayed the parameters of back up are "grayed". It means that the file will be imported in the same format as the card.

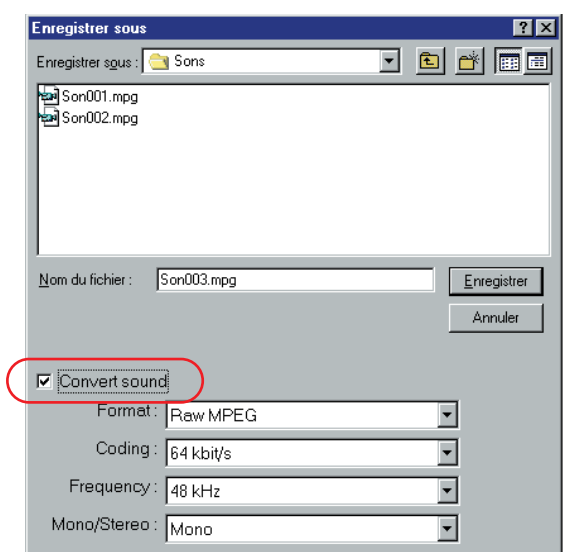

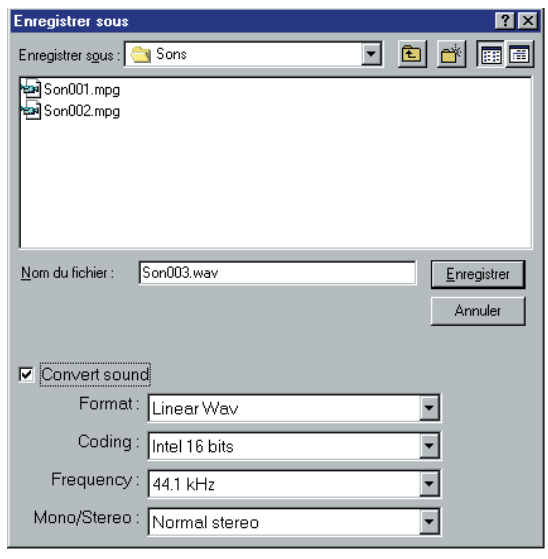

To save the selected file by respecting the established parameters during the configuration (See Chapter III - 1 - b - Import format) it is necessary to tick the "Convert sound" box.

It is also possible to modify the import format by selecting among the different proposed options, thanks to the dropdown menu.

#### **V - I - Importing the files**

When the import file is chosen, click on the "Save" button in the dialog box in order to validate and to import the selected file.

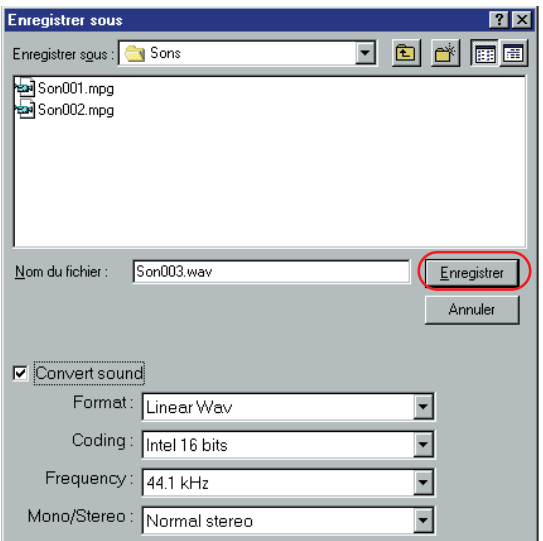

A window enables to visualize the progress of the operation.

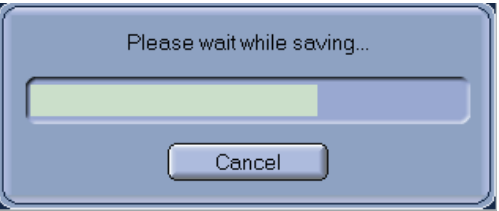

The "Cancel" button allows to stop the current action.

The imported files are now available in the chosen format and directory. **It is also possible to import one or several documents with the drag&drop mode to the directory of your choice**. The documents will be imported in the preset format.

#### **VI - Closing the software**

To close the software :

- click on the cross in the top right-hand corner of the window

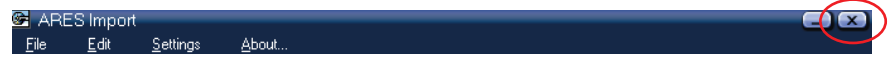

- in the "Files" menu, click on "Exit".